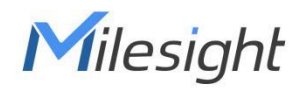

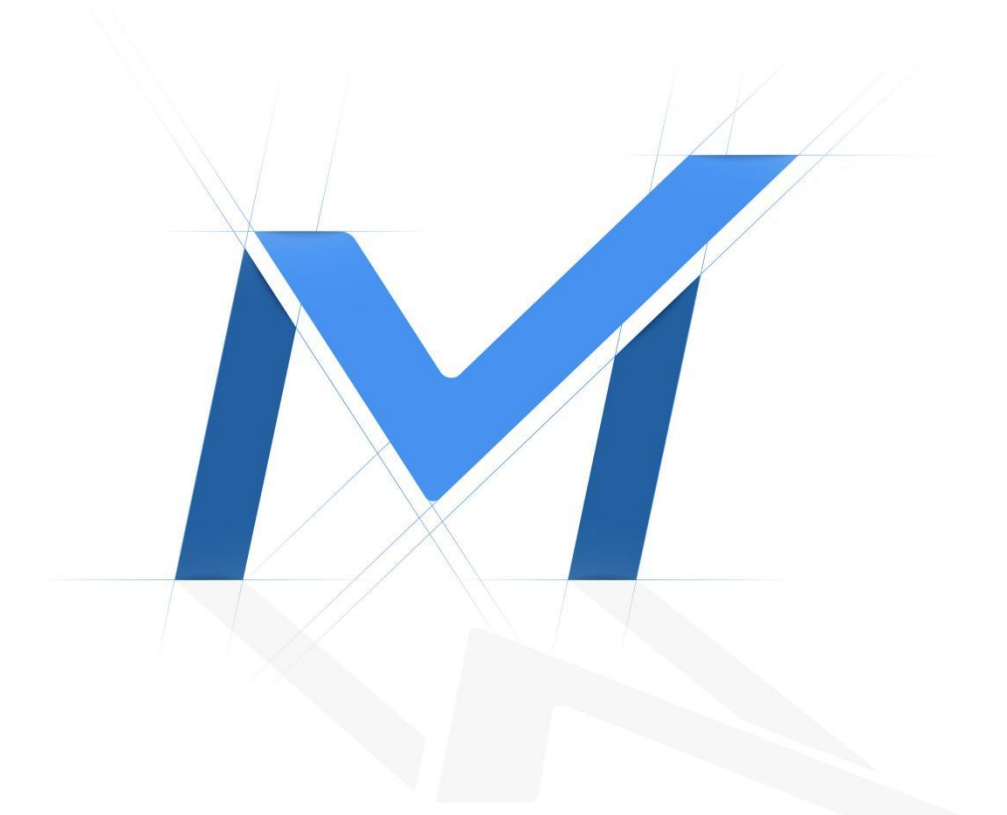

# Milesight-Troubleshooting

How to add Third-party cameras to PoE NVR

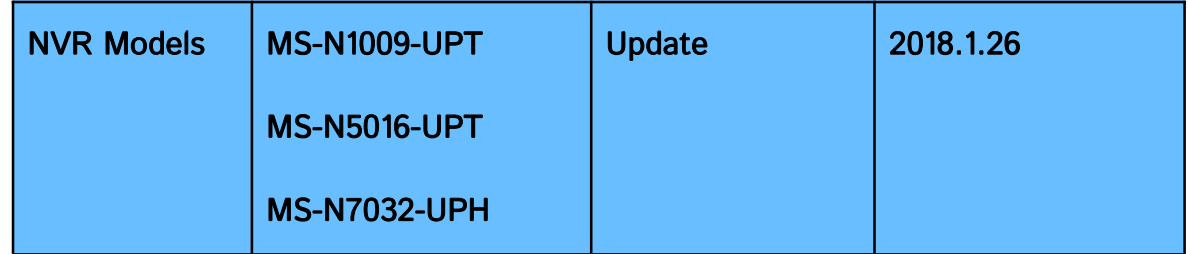

Milesight PoE NVR supports Third-party camera to add. But before plug into Milesight PoE NVR, the Third-party camera should set to the same IP segment as the NVR PoE IP.

# Here shows the steps of settings:

#### 1. NVR PoE IP Address(Internal NIC IPv4 Address)

Set the NVR POE IP Address, here takes the default 192.168.20.1 for example.

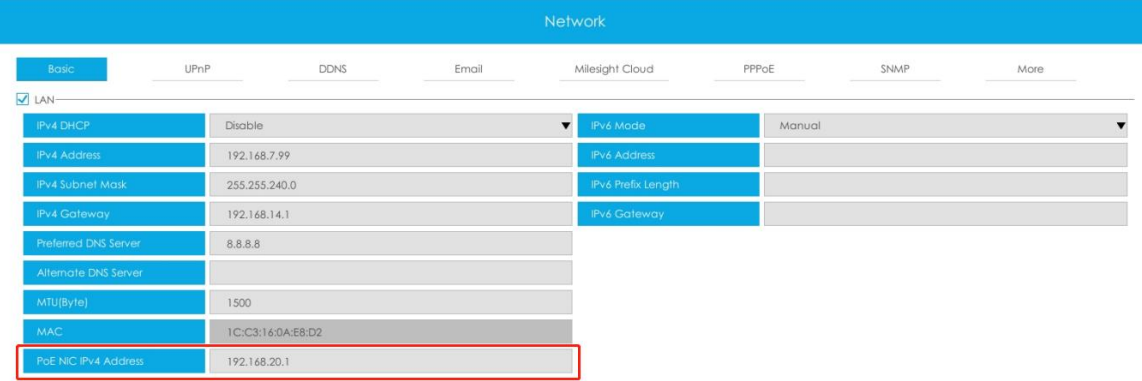

# 2. Set the camera IP Address

Set the Third-party camera's IP Address, the IP should at the same IP segment as NVR PoE IP.

Here takes 192.168.20.5 for example.

#### 3. Plug the PoE camera into the NVR PoE port.

#### 4. Search the PoE camera

Select the NIC to "PoE" option, press "Search" button.

The PoE camera will appears in the list.

Select the Third-party PoE camera and press "Add" button.

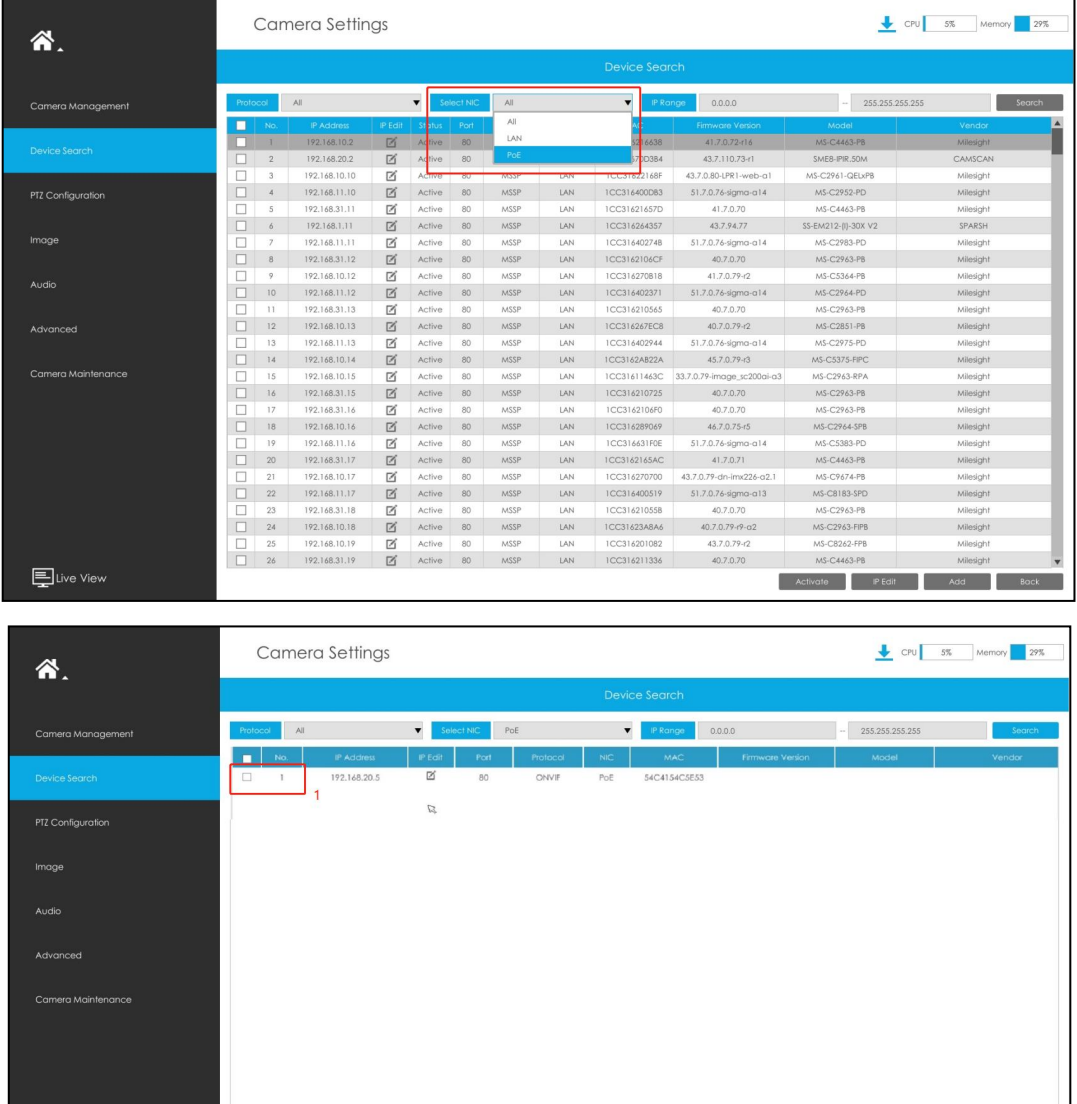

#### 5. Add the PoE camera to the NVR

Elive View

Input the Camera password, set the other parameters you want and then press "Add".

Activate PEdit Add Back

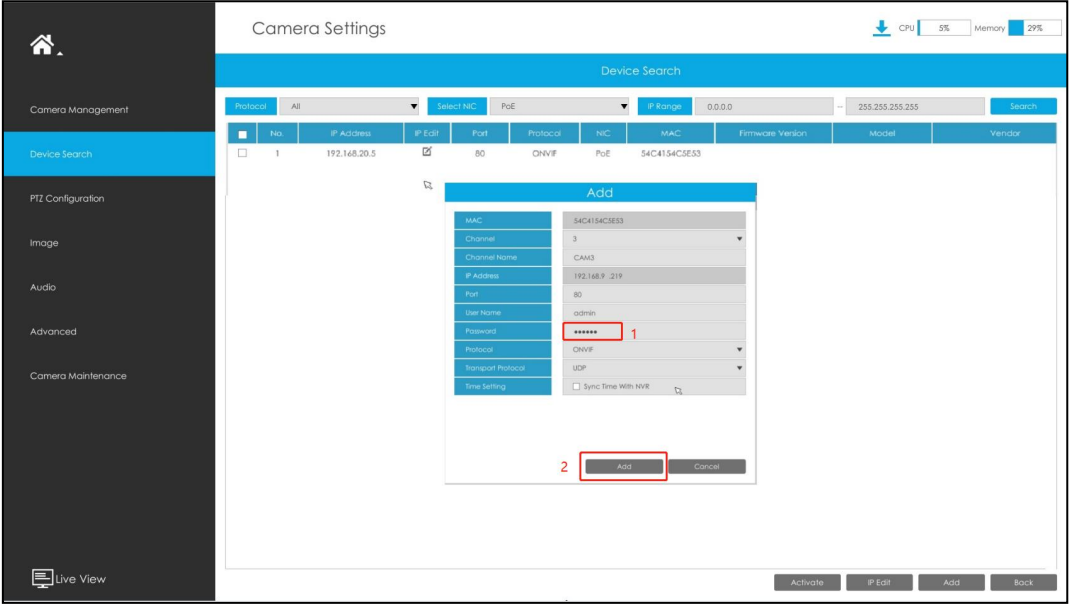

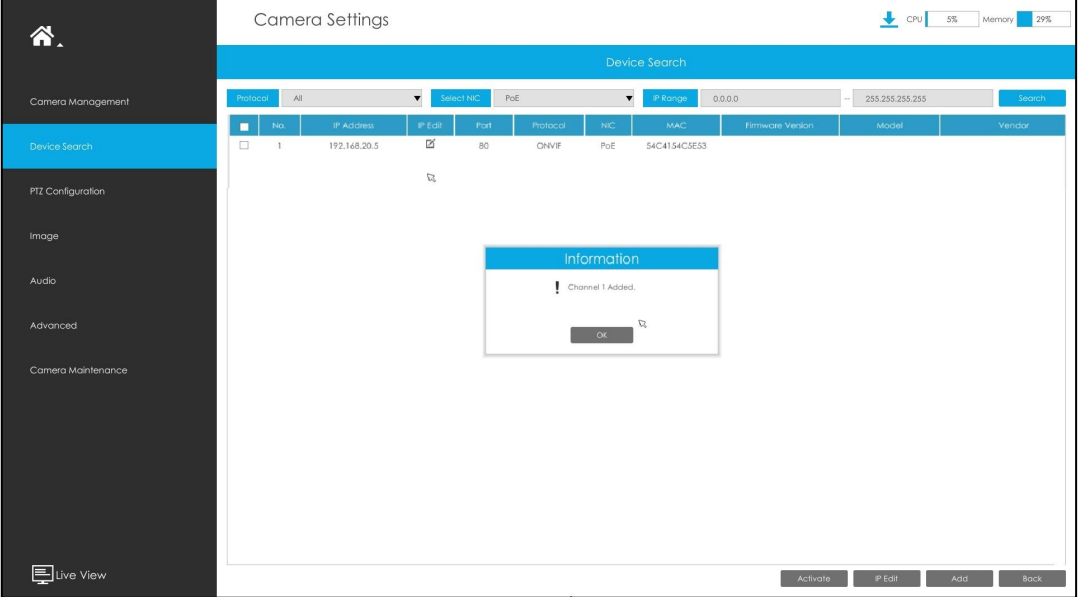

 $\boxed{3}$ 

# 6. Camera Management

Camera Management page will show you the information about the PoE camera.

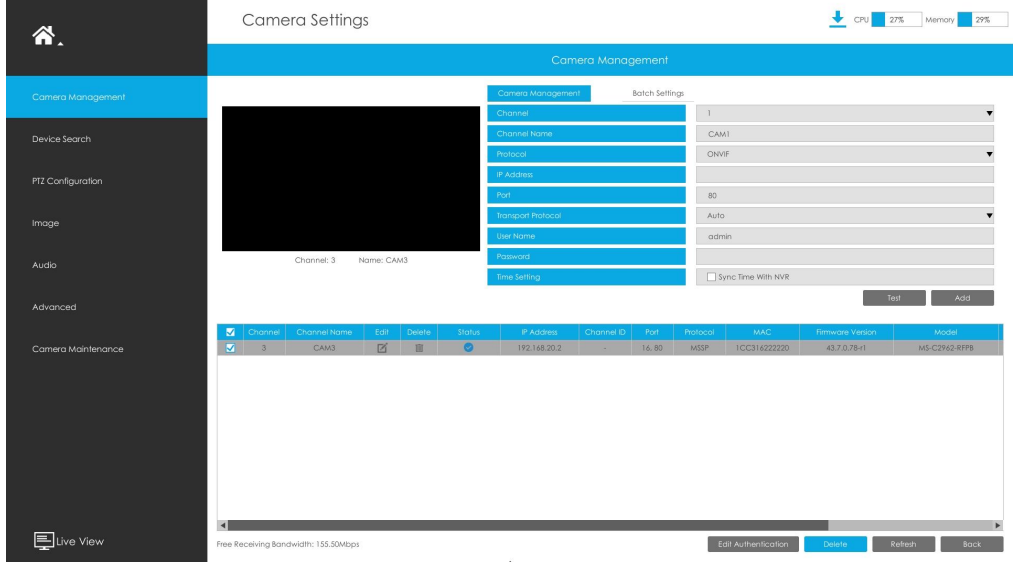

#### 7. PoE Port Status

You can go to "Status"- "Camera Status"- "PoE Port Status" to check the PoE Power information.

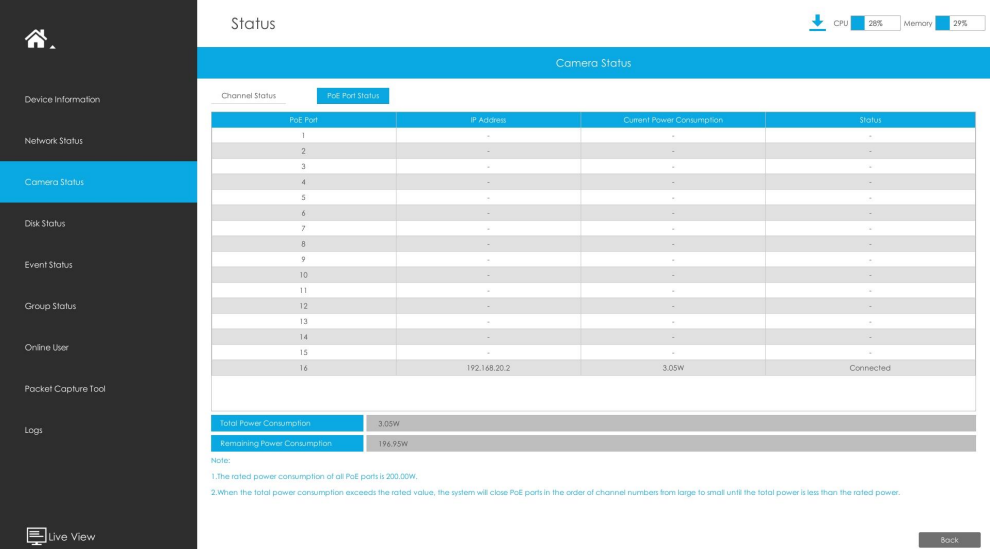

# -END-